## **User Maintenance Introduction**

## Slide 1 of 25 - User Maintenance Introduction

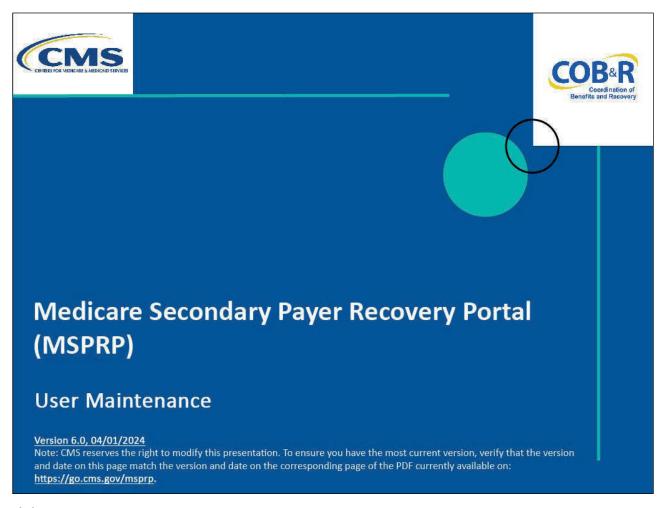

## Slide notes

Welcome to the Medicare Secondary Payer Recovery Portal (MSPRP) User Maintenance course.

#### Slide 2 of 25 - Disclaimer

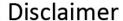

While all information in this document is believed to be correct at the time of writing, this Computer Based Training (CBT) is for educational purposes only and does not constitute official Centers for Medicare & Medicaid Services (CMS) instructions. All affected entities are responsible for following the instructions found in the MSPRP User Manual found at the following link: <a href="https://www.cob.cms.hhs.gov/MSPRP/">https://www.cob.cms.hhs.gov/MSPRP/</a>.

#### Slide notes

While all information in this document is believed to be correct at the time of writing, this Computer Based Training (CBT) is for educational purposes only and does not constitute official Centers for Medicare & Medicaid Services (CMS) instructions.

All affected entities are responsible for following the instructions found in the MSPRP User Manual found at the following link: <u>MSPRP Website</u>.

#### Slide 3 of 25 - Course Overview

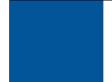

## **Course Overview**

- Account Settings
  - Update personal information
  - Change password
  - View account activity
- Account Settings available to AM
  - Designee Maintenance
  - Update Paperless Email Distribution

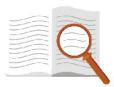

#### Slide notes

This course will describe the following Account Setting functions:

- update personal information,
- change password, and
- view account activity.

It will also describe the following additional Account Setting functions available to the Account Manager (AM) of the selected account:

- designee maintenance and
- update paperless email distribution.

## Slide 4 of 25 - Update Personal Information

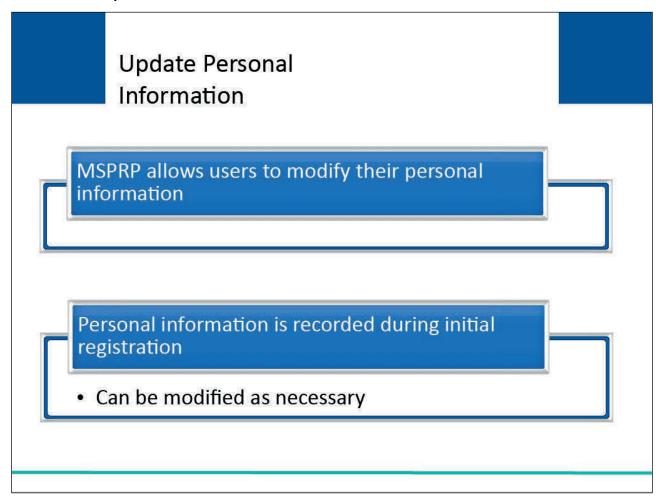

## Slide notes

The MSPRP provides users with the ability to change or correct their personal information.

Although this information is recorded during your initial registration process, it can be modified as necessary.

#### Slide 5 of 25 - Account List Page

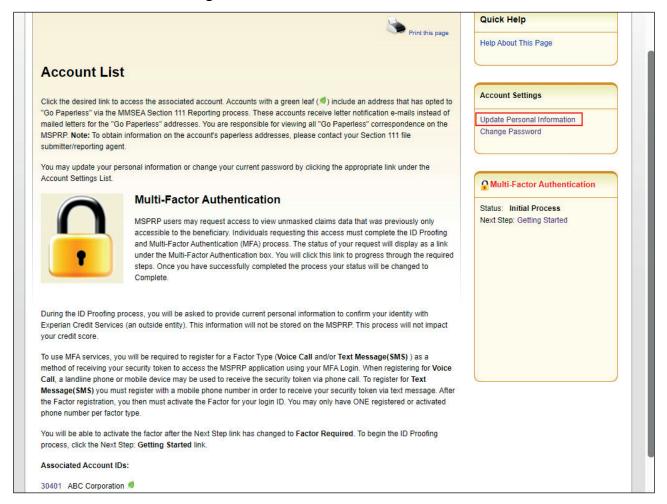

#### Slide notes

Account Designees and the Account Manager can modify their personal information and change their password from the Account List page.

This is the Account Designee's and the Account Manager's Home page and will display after a successful login. From this page, click [Update Personal Information] in the Account Settings box.

Note: The Account List page also displays information about the Multi-Factor Authentication (MFA) process. This process allows users to view unmasked claims data. Users will also now see Go Paperless indicators next to accounts who have registered for the Paperless option. These accounts receive letter notification emails instead of mailed letters.

See the Multi-Factor Authentication Process CBT for more information.

## Slide 6 of 25 - Update Personal Information Page

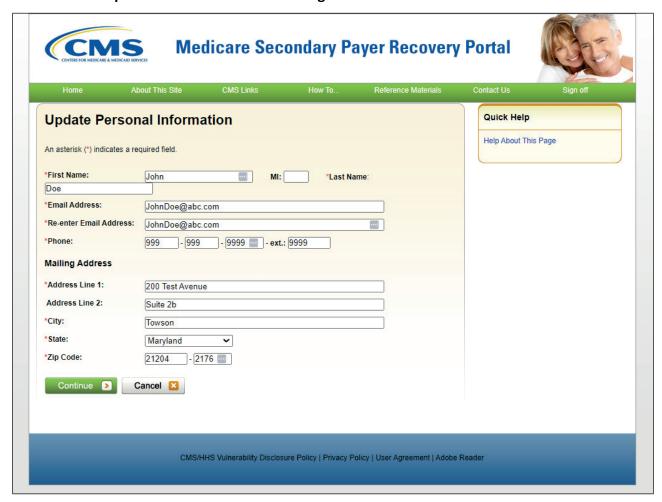

## Slide notes

Once the [Update Personal Information] link has been selected, the Update Personal Information page will appear.

After making any necessary changes, click [Continue] to submit the updated information.

Slide 7 of 25 - Personal Information Update Confirmation Page

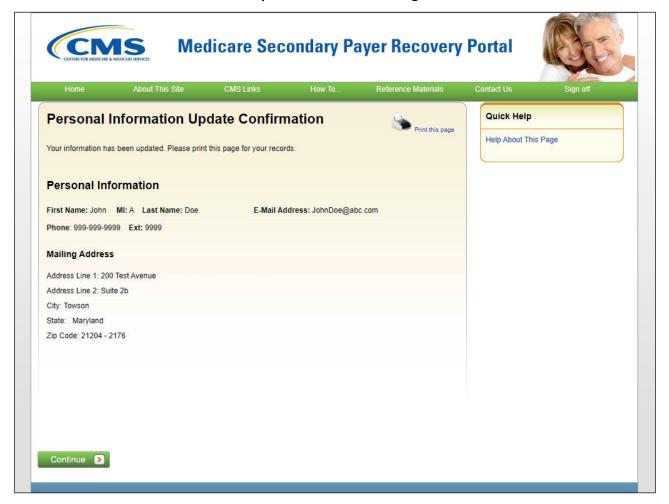

#### Slide notes

The system will update your personal information and display the Personal Information Update Confirmation page.

This page confirms that you have successfully updated your personal information for the MSPRP account.

Your updated name, email address, phone number, and mailing address are displayed on the page.

The MSPRP will generate an email message to you that confirms that your personal information was updated.

If you did not initiate the update, contact an Electronic Data Interchange (EDI) Representative by phone at: (646) 458-6740 or by email at: COBVA@bcrcgdit.com.

Note: If you modified your email address, the MSPRP will send the notification email to your old email address.

When you click [Continue], you will return to the Account List page.

## Slide 8 of 25 - Account List Page

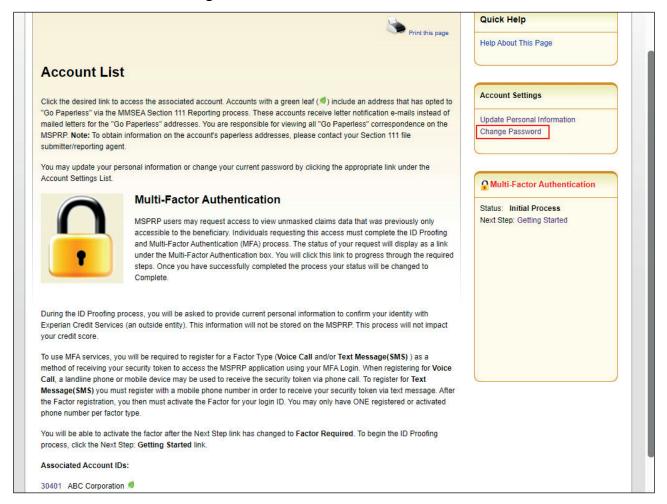

#### Slide notes

The MSPRP also provides you with the ability to change your password.

In order to initiate this change from the Account List page, you will click [Change Password] in the Account Settings box on the Account List page shown here.

## Slide 9 of 25 - Change Password Page

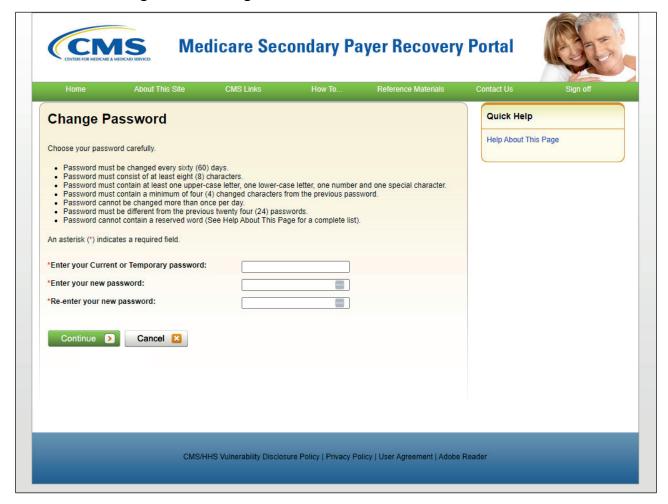

#### Slide notes

The Change Password page will appear. Here, you are required to enter a temporary password that was sent via email.

Your new password must conform to the guidelines listed on this slide.

Once all required information has been entered, click [Continue].

Slide 10 of 25 - Change Password Confirmation Page

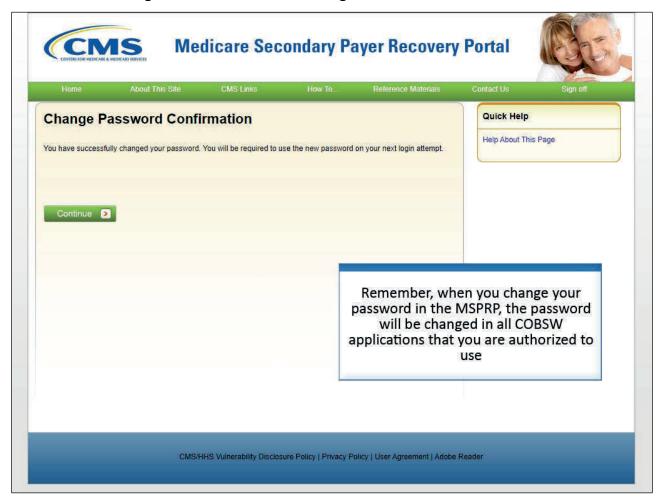

#### Slide notes

The Change Password Confirmation page appears indicating that the password has been changed.

You will be required to use your new password the next time you login.

Click the Medicare Secondary Payer Recovery Portal Welcome! Page link to continue to your home page.

## Slide 11 of 25 - View Account Activity

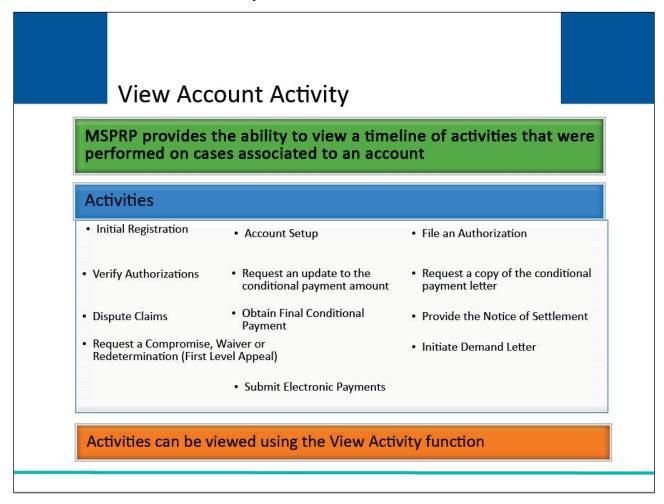

#### Slide notes

The MSPRP also provides users with the ability to view a history of specific activities that were performed on cases associated to an account. The activities that are tracked and recorded on the MSPRP are:

- Initial Registration,
- Account Setup,
- File an Authorization,
- Verify Authorization Documentation,
- Request and update to the conditional payment amount,
- Request a copy of the conditional payment letter,
- Dispute Claims,
- Obtain Final Conditional Payment,
- Provide the Notice of Settlement,
- Request a Compromise,
- Request a Waiver or Request a Redetermination (First Level Appeal),
- Initiate Demand Letter, and

• Submit electronic payments.

Note: Only those activities that are applicable to the cases associated with the account will be tracked. The history of these activities can be viewed using the View Activity function.

## Slide 12 of 25 - Account List Page

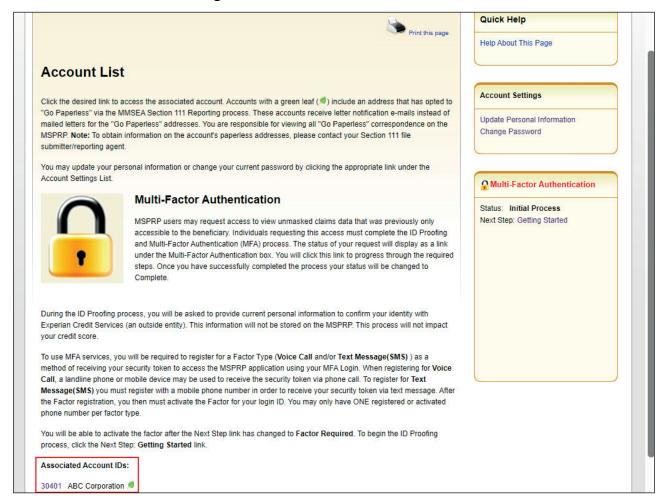

#### Slide notes

From the Account List page, you will first select the Account ID for the account to View Account Activity.

## Slide 13 of 25 - Welcome! Page

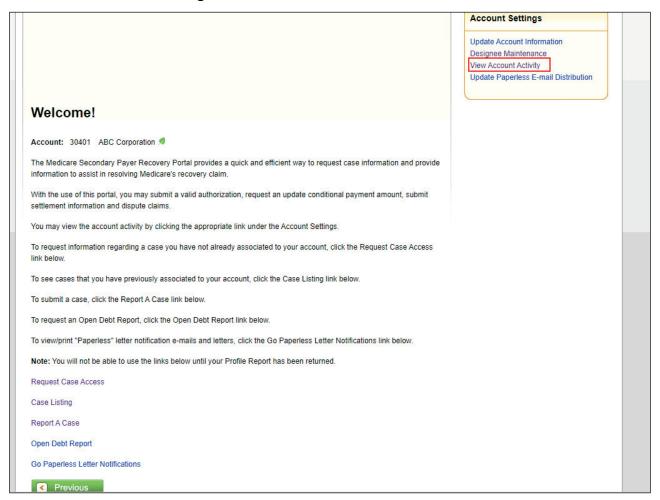

#### Slide notes

The MSPRP will then display the Welcome! page for that Account ID. From this page, you can select View Account Activity link from the Account Settings box.

Note: To limit the number of cases submitted in error, beneficiaries, insurers, and authorized representatives now have the ability to close and permanently remove a case from their account that was reported in error (Sections 12.1.3 and 12.2.4 of MSPRP UG).

## Slide 14 of 25 - Account Activity Page

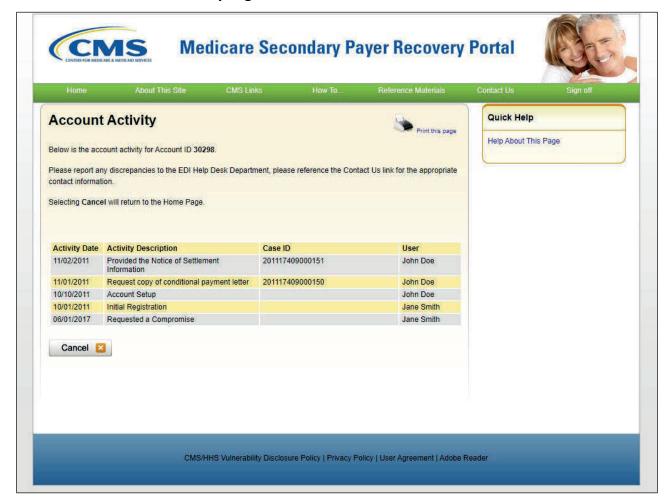

#### Slide notes

Once the View Account Activity link has been selected, the Account Activity page appears. Account Designees see a list of activities they have performed on the account. Account Managers see all activities performed on the account. The date and description of the activity; the case on which the activity occurred; and the name of the MSPRP user who performed the activity are shown.

Note: The Case ID field is blank for the following activities: Initial Registration and Account Setup. Please report any discrepancies to an EDI Representative. After you have reviewed the account activity, click [Cancel] to return to your Home page.

## Slide 15 of 25 - Welcome! Page

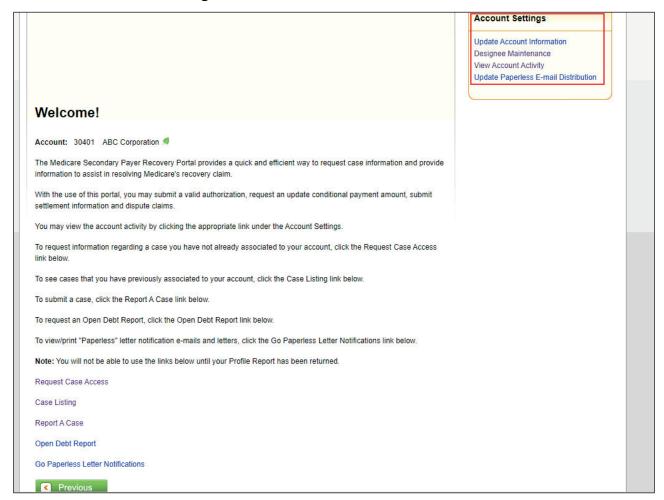

## Slide notes

Account Managers will see two additional Account Settings options from the Welcome! page:

- Designee Maintenance and
- Update Paperless Email Distribution.

## Slide 16 of 25 - Designee Listing Page

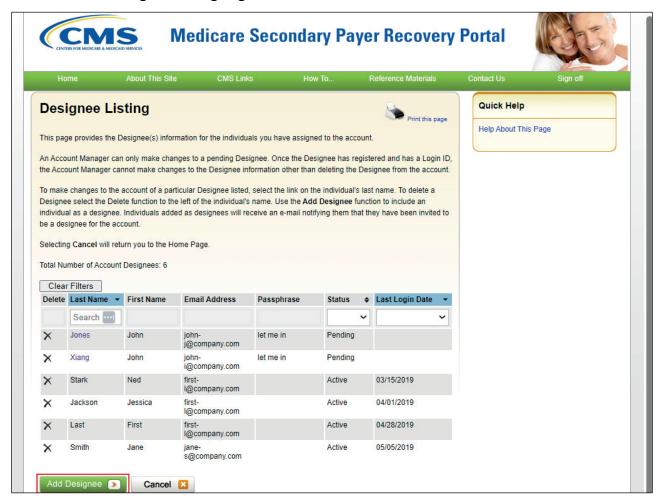

#### Slide notes

Once the Designee Maintenance link has been selected, the Designee Listing page will appear. This page lists all designees that have been invited or assigned to the account. To make changes to the account of a Designee listed, the AM can select the link on the Designee's last name. To delete a Designee, select the Delete function to the left of the individual's name.

Use the Add Designee function to include an individual as a Designee.

## Slide 17 of 25 - Designee Information Page

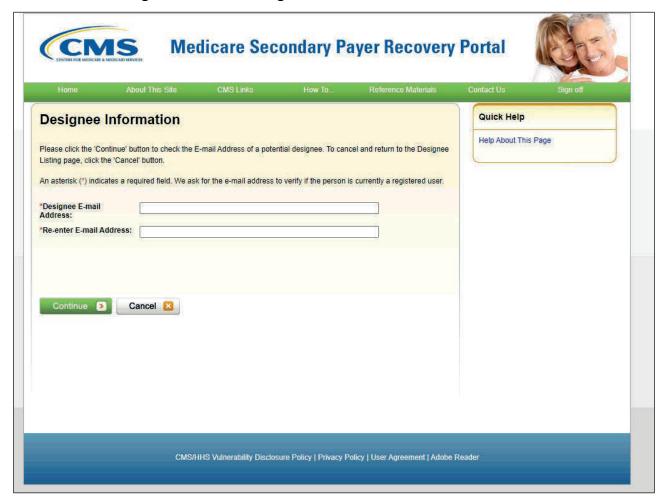

#### Slide notes

Once the Add Designee button has been selected, the Designee Information page will appear. The AM will enter the potential Designee's email address so the system can verify the person is currently a registered user. Once the email address has been entered and re-entered, click Continue.

## Slide 18 of 25 - Designee Invitation Page

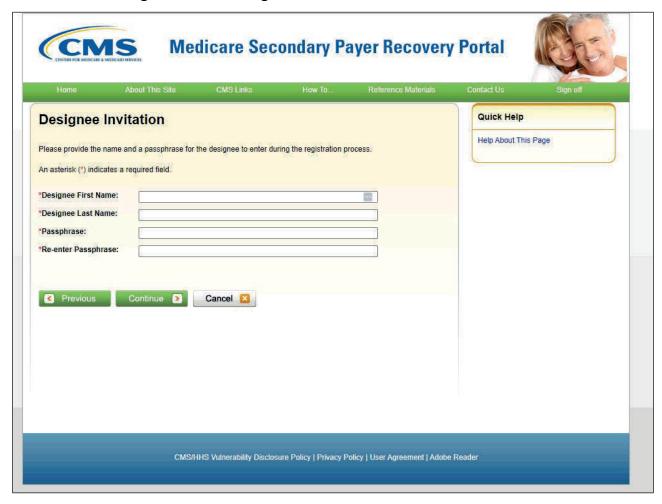

## Slide notes

The Designee Invitation Page will appear. The AM will need to enter the first and last name of the Designee; as well as a passphrase that the Designee will use during the registration process. Once all information has been entered, click Continue.

## Slide 19 of 25 - Designee Confirmation Page

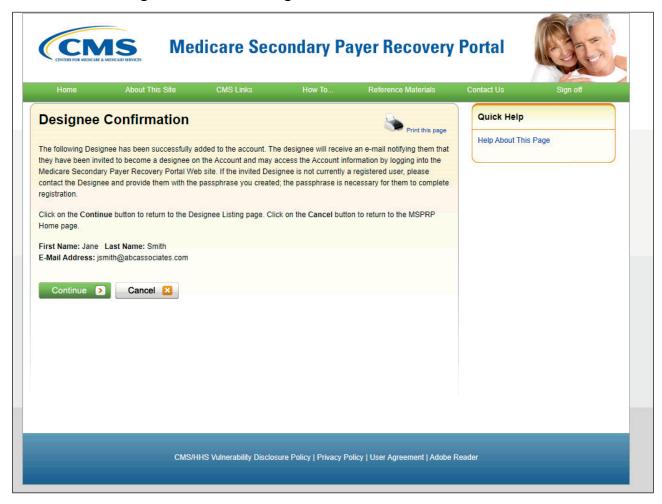

#### Slide notes

The Designee Confirmation page will appear confirming that the Designee has been successfully added to the account. The designee will receive an email notifying them that they have been invited to become a designee on the Account.

## Slide 20 of 25 - Welcome! Page

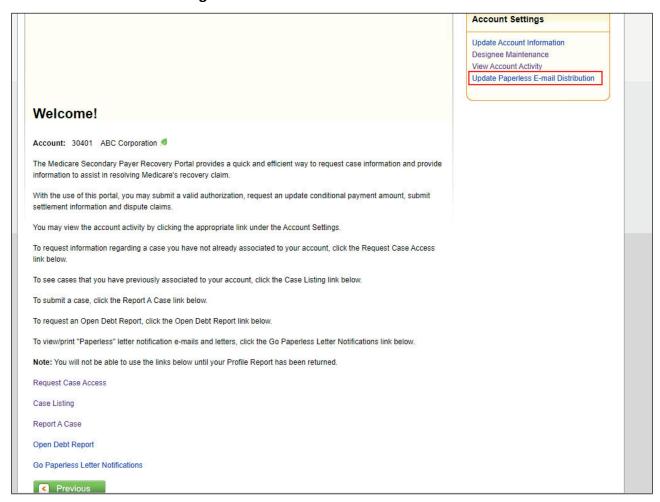

#### Slide notes

The MSPRP Welcome! page also provides the Account Manager with a link to update the Paperless Email Distribution.

## Slide 21 of 25 - Paperless Email Distribution Page

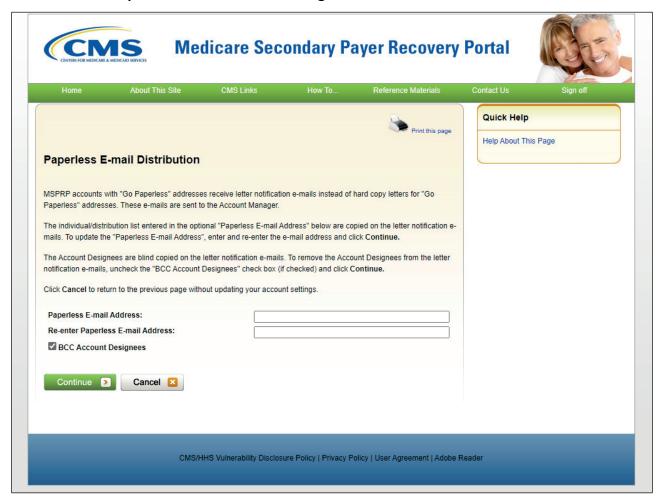

#### Slide notes

Once the Update Paperless Email Distribution link has been selected, the Paperless Email Distribution page will appear.

MSPRP accounts with "Go Paperless" addresses receive letter notification emails instead of hard copy letters for "Go Paperless" addresses. These emails are sent to the AM.

The individual/distribution list entered in the optional "Paperless Email Address" are copied on the letter notification emails. To update the "Paperless Email Address", the AM will enter and re-enter the email address and click Continue.

The Account Designees are blind copied on the letter notification emails. To remove the Account Designees from the letter notification emails, the AM will uncheck the "BCC Account Designees" check box (if checked) and click Continue.

Slide 22 of 25 - Paperless Email Distribution Confirmation Page

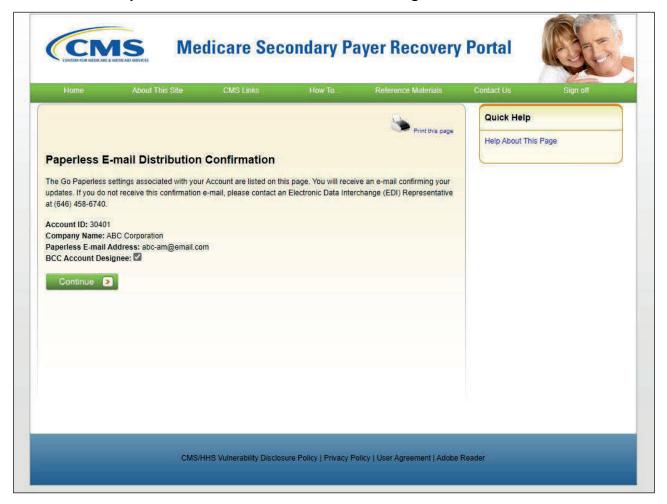

#### Slide notes

The Paperless Email Distribution Confirmation page will appear providing the AM with the updated Go Paperless settings and advising them they will also receive an email confirming the updates. Click Continue to return to the Welcome! Page.

## Slide 23 of 25 - Course Summary

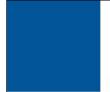

# **Course Summary**

- Account Settings
  - Update personal information
  - Change password
  - View account activity
- Account Settings available to AM
  - Designee Maintenance
  - Update Paperless Email Distribution

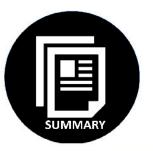

#### Slide notes

This course described the following Account Setting functions:

- update personal information,
- change password, and
- view account activity.

It also described the following additional Account Setting functions available to the Account Manager of the selected account:

- · designee maintenance and
- update paperless email distribution.

#### Slide 24 of 25 – User Maintenance Conclusion

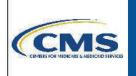

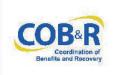

You have completed the MSPRP User Maintenance course. Information in this course can be referenced by using the MSPRP User Manual found at the following link: <a href="https://www.cob.cms.hhs.gov/MSPRP/">https://www.cob.cms.hhs.gov/MSPRP/</a>.

For general information on Medicare Secondary Payer Recovery, go to this URL:

<a href="https://go.cms.gov/cobro">https://go.cms.gov/cobro</a>.

#### Slide notes

You have completed the MSPRP User Maintenance course. Information in this course can be referenced by using the MSPRP User Manual found at the following link: <u>MSPRP Website</u>.

For general information on Medicare Secondary Payer Recovery, go to this URL: CMS COB&R Overview.

## Slide 25 of 25 – MSPRP Training Survey

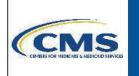

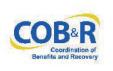

If you have any questions or feedback on this material, please go to the following URL: <a href="https://www.surveymonkey.com/s/MSPRPTraining">https://www.surveymonkey.com/s/MSPRPTraining</a>.

## Slide notes

If you have any questions or feedback on this material, please go to the following URL: <u>MSPRP Training Survey</u>.